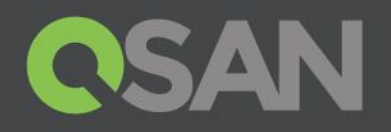

# XCubeSAN Series Application Note

# VSS Application with QVSS Client and Symantec Backup Exec 2014

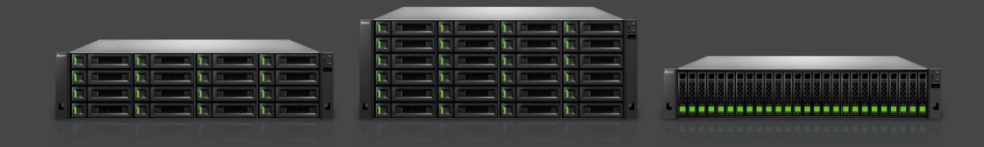

QSAN Technology, Inc. www.QSAN.com

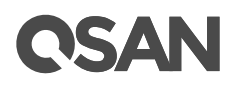

**Copyrid** 

© Copyright 2019 QSAN Technology, Inc. All rights reserved. No part of this document may be reproduced or transmitted without written permission from QSAN Technology, Inc.

**October 201 9**

This edition applies to QSAN XCubeSAN series. QSAN believes the information in this publication is accurate as of its publication date. The information is subject to change without notice.

**Tradema** 

QSAN, the QSAN logo, XCubeSAN, and QSAN.com are trademarks or registered trademarks of QSAN Technology, Inc.

Other trademarks and trade names used in this document to refer to either the entities claiming the marks and names or their products are the property of their respective owners.

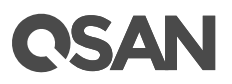

## <span id="page-2-0"></span>**Notice**

This XCubeSAN series white paper is applicable to the following XCubeSAN models:

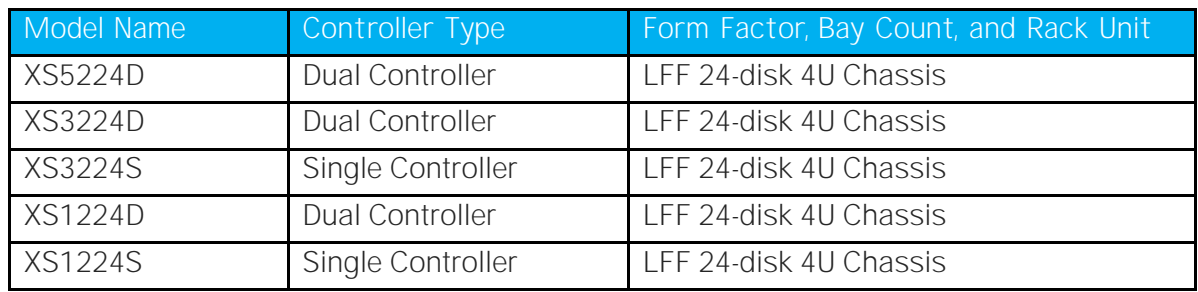

#### XCubeSAN Storage System 4U 1 9 " R a c KModels u n t

#### XCubeSAN Storage System 3U 19" Rack Mount Models

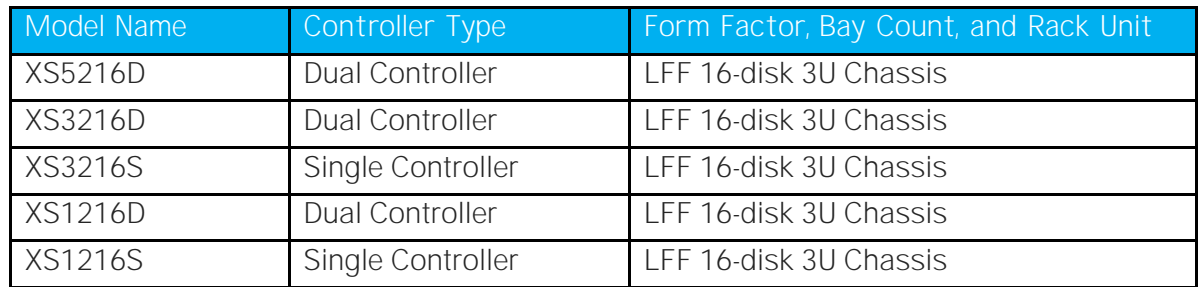

### XCubeSAN Storage System 2U 19"Rack Mount Models

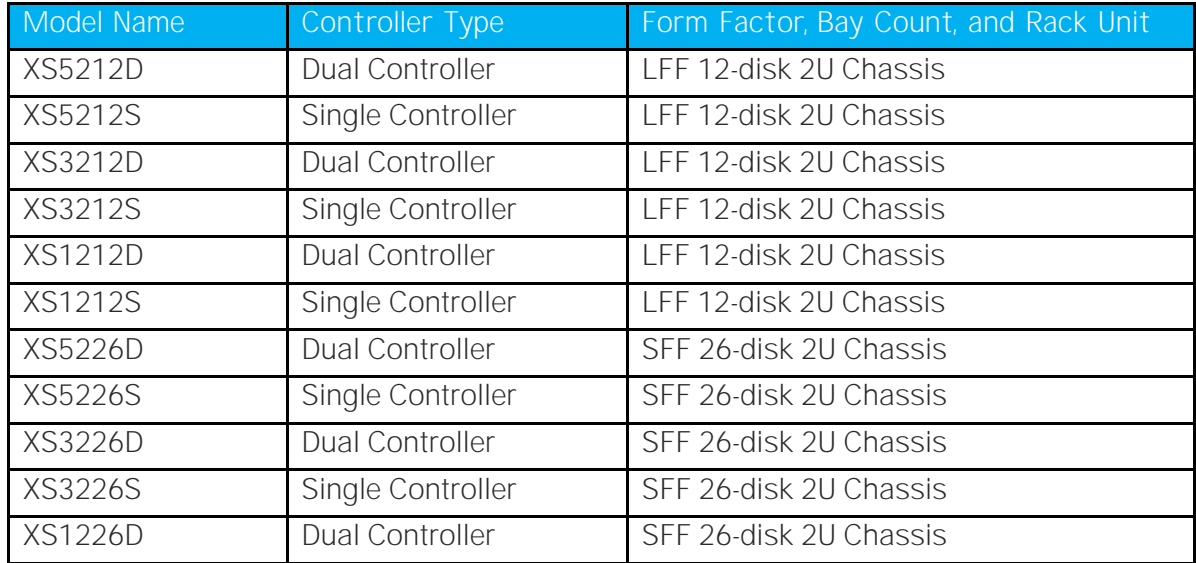

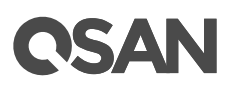

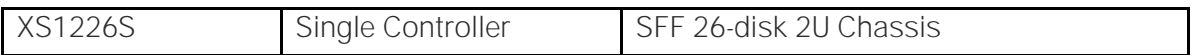

Information contained in document has been reviewed for accuracy. But it could include typographical errors or technical inaccuracies. Changes are made to the document periodically. These changes will be incorporated in new editions of the publication. QSAN may make improvements or changes in the products. All features, functionality, and product specifications are subject to change without prior notice or obligation. All statements, information, and recommendations in this document do not constitute a warranty of any kind, express or implied.

Any performance data contained herein was determined in a controlled environment. Therefore, the results obtained in other operating environments may vary significantly. Some measurements may have been made on development-level systems and there is no guarantee that these measurements will be the same on generally available systems. Furthermore, some measurements may have been estimated through extrapolation. Actual results may vary. Users of this document should verify the applicable data for their specific environment.

This information contains examples of data and reports used in daily business operations. To illustrate them as completely as possible, the examples include the names of individuals, companies, brands, and products. All of these names are fictitious and any similarity to the names and addresses used by an actual business enterprise is entirely coincidental.

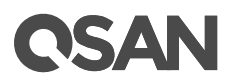

# Table of Content

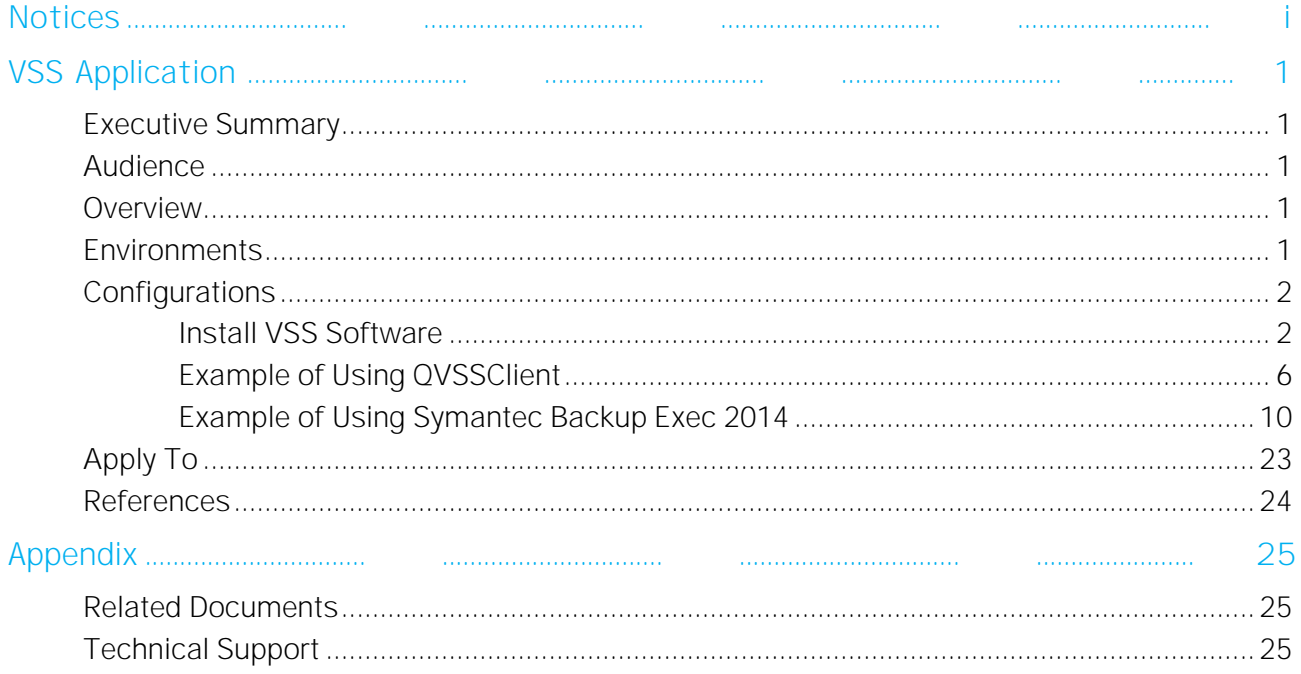

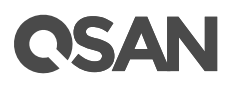

# <span id="page-6-0"></span>**VSS Applicat**

#### <span id="page-6-1"></span>Executive Summar

This application note provides technical guidance for setting up VSS (Volume Shadow Copy Service) solution in Windows environment and making sure that the Symantec Backup Exec 2014 will be communicated with our snapshot mechanism in Windows server, and it leads XCubeSAN products being able to achieve real DR (Disaster Recovery) with snapshot consistency.

#### <span id="page-6-2"></span>**Audience**

This document is applicable for QSAN customers and partners who are interested in purchasing Symantec Backup Exec 2014 as the backup solution of XCubeSAN series. It assumes the reader is familiar with QSAN products and has general IT experience, including knowledge as a system or network administrator. If there is any question, please refer to the user manuals of products, or contact QSAN support for further assistance.

#### <span id="page-6-3"></span>**Overvie**

This document introduces how to perform VSS (Volume Shadow copy Service) function on QSAN subsystem. The content in this document includes the QSAN VSS installation, how to use QSAN VSS client, and using Symantec Backup Exec to perform the VSS backup.

#### <span id="page-6-4"></span>**Environment s**

**E** Server / Host Model: ASUS RS700 OS: Windows Server 2008 Enterprise edition

**E** Storage Model: XCubeSAN X5224S Memory: 8GB Firmware: V1.4.1

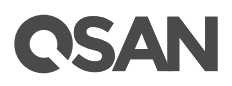

y Software on Server / Host QSAN\_Storage\_Service\_Setup-2.0.7-x64-en.msi Symantec Backup Exec 2014

## <span id="page-7-1"></span><span id="page-7-0"></span>**Configurations**

#### **Install VSSSoftware**

- 1. Run "QSAN\_Service\_ESatugo 2.0.78x64-en. misseland start the setup.
- 2. Click the Nextbutton.

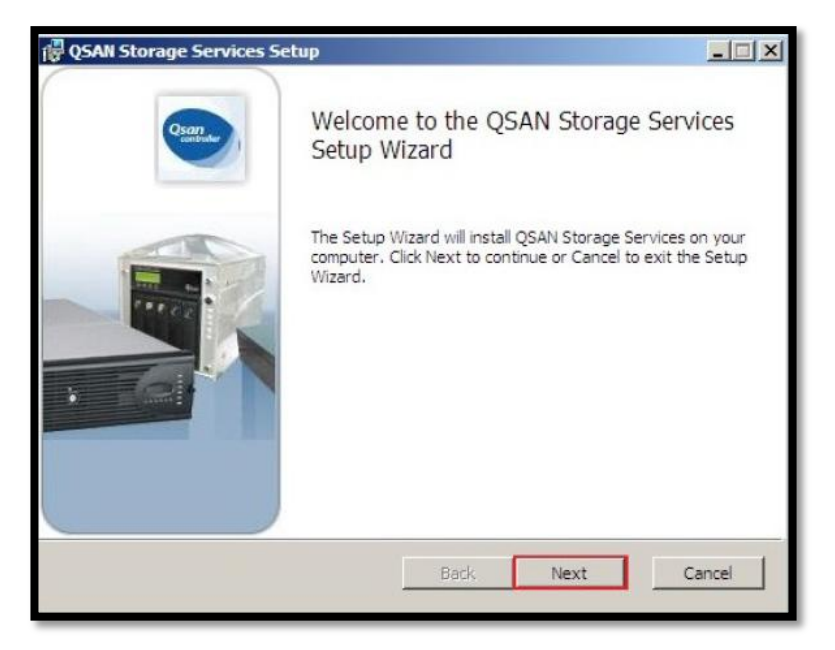

*Figure 1 Install VSS Software Step 1*

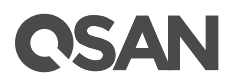

3. Check the License Agreemerathd then click the Nextbutton.

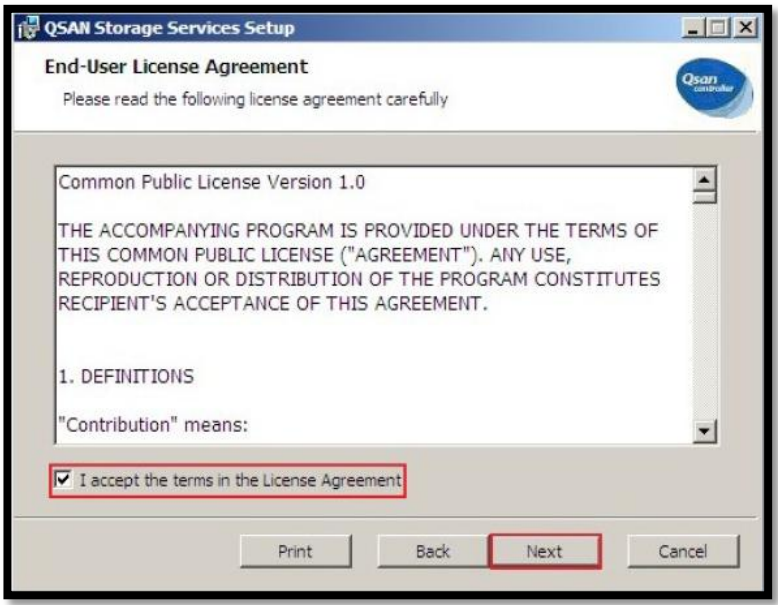

*Figure 2 Install VSS Software Step 2*

4. Click the **Browse...** button to change the installa\Program direct Files\QSAN\". Thethe Next buttook.

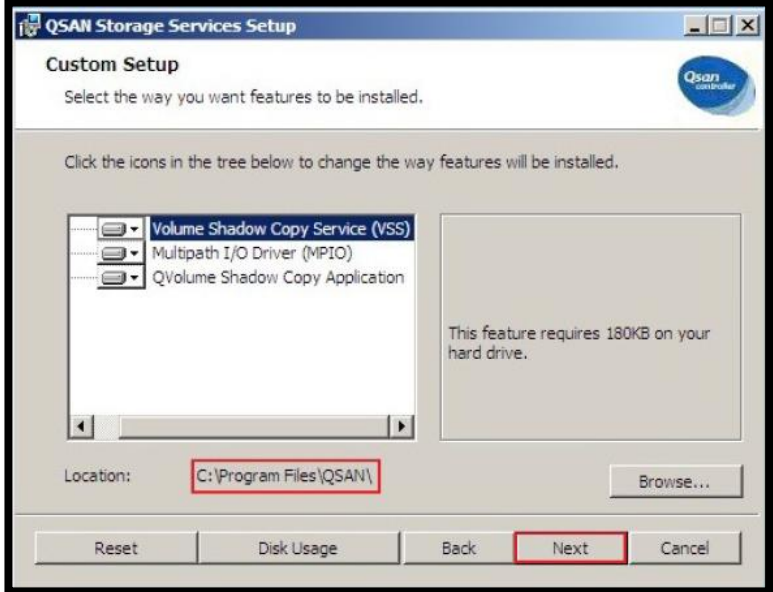

*Figure 3 Install VSS Software Step 3*

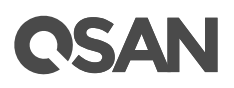

5. When completing all settings, click the Installbutton.

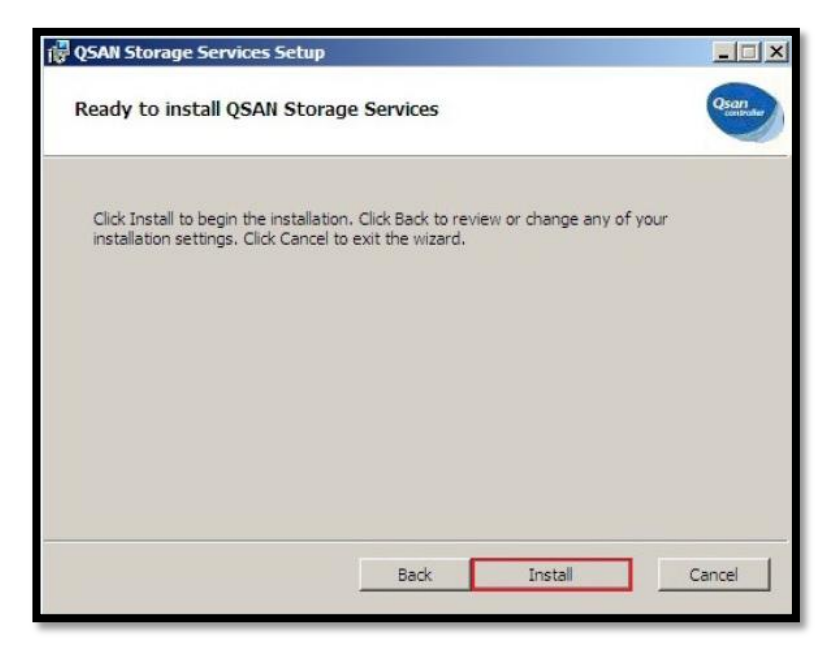

*Figure 4 Install VSS Software Step 4*

6. There is a Windows Security warning to make sure that this device software is trusted, and then click the **Installbutton**.

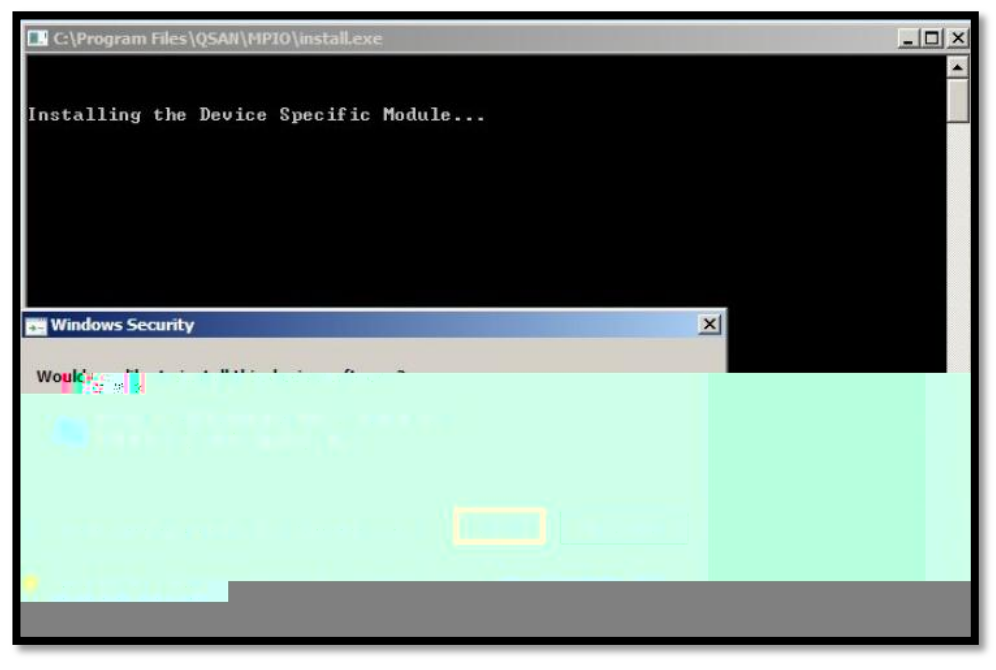

*Figure 5 Install VSS Software Step 5*

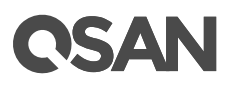

7. Click the **Finish** button to complete.

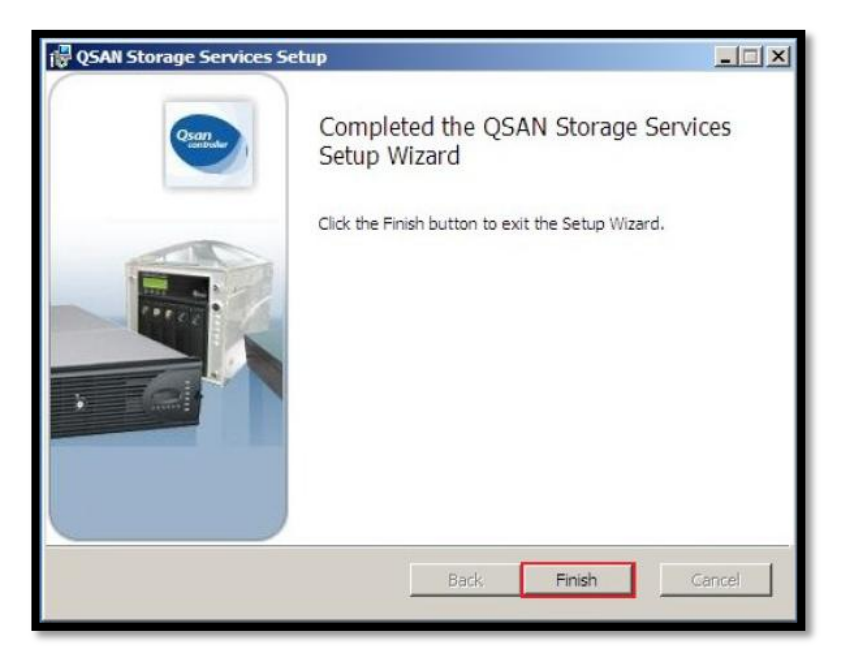

*Figure 6 Install VSS Software Step 6*

- 8. Please reboot the system to ensure the device software take effect.
- 9. After reboot, use the following Windows CLI command to check whether the QSAN VSS hardware provider is installed successfully.

C:> vssadmin list providers

# QSAN

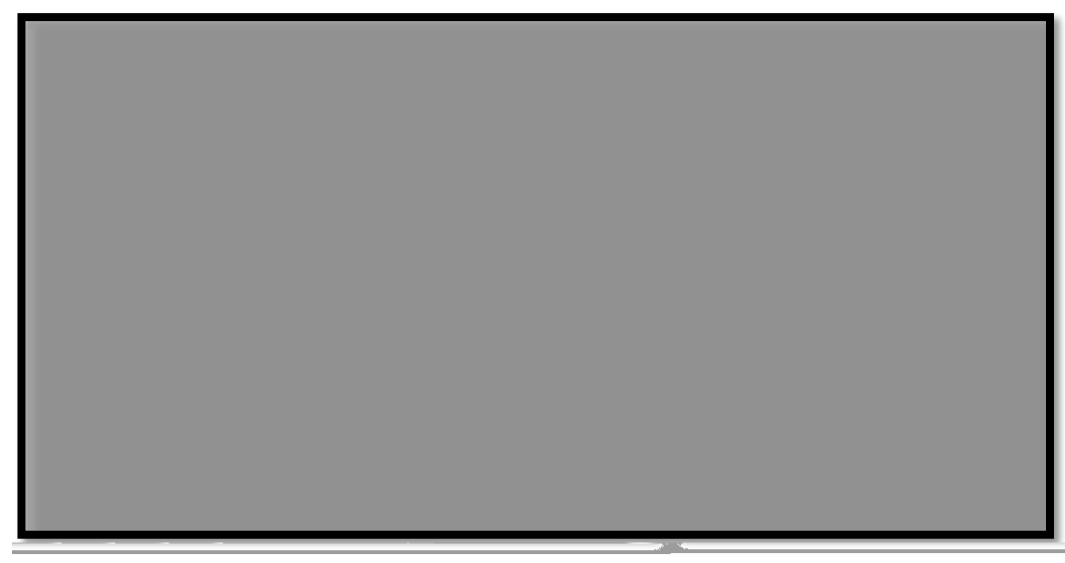

*Figure 7 Check the VSS status*

### <span id="page-11-0"></span>**Example of Using QVSS**

- 1. Format the disk and assign a drive letter, for example "S:\". This volume is a virtual disk which comes from XS5224S.
- 2. Click the QVSSClienticon to run the application.

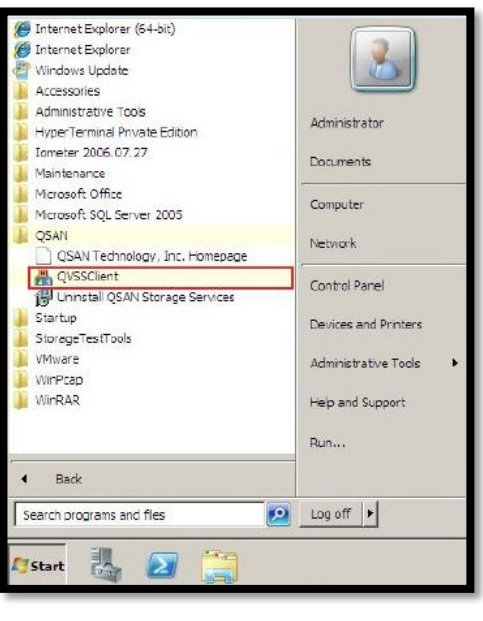

*Figure 8 Run QVSSClient*

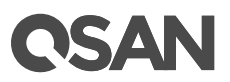

3. Click the Creat button. It will take a snapshot via VSS.

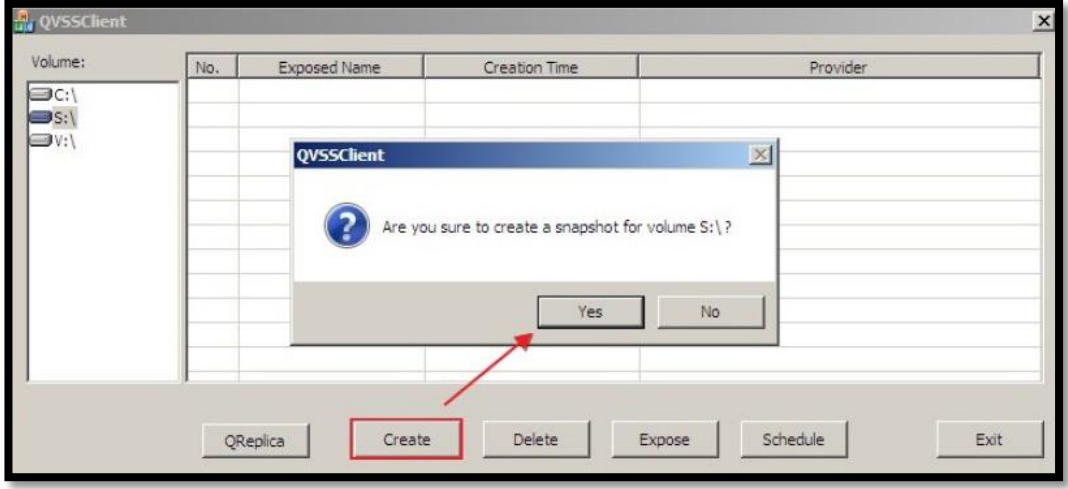

*Figure 9 Create a Snapshot*

4. The volume icon will be displayed in yellow while the QSAN VSS hardware provider is running.

| No. | Exposed Name | Creation Time | Provider |
|-----|--------------|---------------|----------|
|     |              |               |          |
|     |              |               |          |
|     |              |               |          |
|     |              |               |          |
|     |              |               |          |
|     |              |               |          |
|     |              |               |          |
|     |              |               |          |
|     |              |               |          |
|     |              |               |          |
|     |              |               |          |

*Figure 10 VSS Hardware Provider is Running*

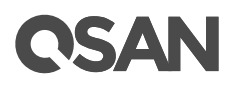

5. Observe the event log on the XS5224S, there is an associated snapshot via the VSS.

|             |                            | Information   Tue, Aug 13, 2019 18:48:45   [CTR1] The LUN 2 is mapped to the volume ". |
|-------------|----------------------------|----------------------------------------------------------------------------------------|
|             |                            | Information   Tue, Aug 13, 2019 18:48:45   [CTR1] The volume " has been created.       |
| Information | Tue, Aug 13, 2019 18:48:45 | [CTR1] A snapshot on the volume 'arthur-VD1' has been<br>taken.                        |

*Figure 11 Snapshot Event Log*

6. Select the No. 1 column and click the Exposebutton, then select a folder. The snapshot will expose to a directory as a disk image format.

| No. | <b>Exposed Name</b> | <b>Creation Time</b>  | Provider                       |
|-----|---------------------|-----------------------|--------------------------------|
|     | N/A                 | 11/12/2010 8:31:28 AM | Qsan VSS Hardware Provider 1.0 |
|     |                     |                       |                                |
|     |                     |                       |                                |
|     |                     |                       |                                |
|     |                     |                       |                                |
|     |                     |                       |                                |
|     |                     |                       |                                |
|     |                     |                       |                                |
|     |                     |                       | 經                              |
|     |                     |                       |                                |
|     |                     |                       |                                |
|     |                     |                       |                                |

*Figure 12 Expose the Snapshot*

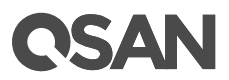

7. Click the Schedule button to enable taking snapshots by schedule.

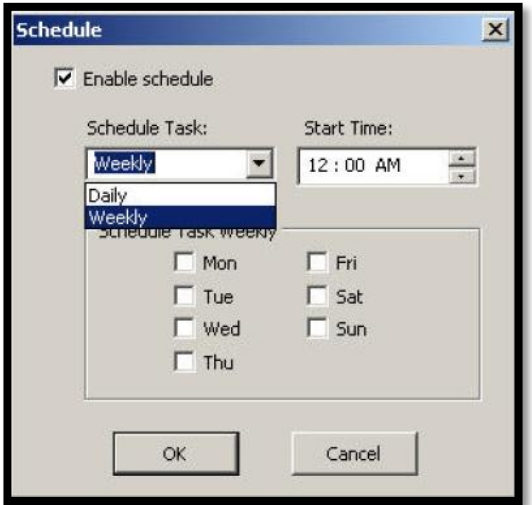

*Figure 13 Schedule the Snapshot*

8. Click the Deletebutton to delete the snapshot.

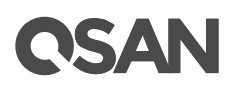

## <span id="page-15-0"></span>Example of Using Symantec Backup **Example**

#### Part 1: Configus torag device

1. Create volumes in  $d \rightharpoonup i \rightharpoonup e \rightharpoonup s$  E:  $d \rightharpoonup f$ :  $e \rightharpoonup f$  is  $f \rightharpoonup f$  for  $f$ .

| 漏                                                                | Computer Management                                                           |                | $\blacksquare$<br>$\mathbf{x}$<br>$\blacksquare$ |
|------------------------------------------------------------------|-------------------------------------------------------------------------------|----------------|--------------------------------------------------|
| File Action View Help                                            |                                                                               |                |                                                  |
| ←→ 2 <b>E 2 E B</b><br><b>A.</b> Compaw lanagement (Local Volume |                                                                               | <b>Actions</b> |                                                  |
| <b>W. Curtain Toole</b><br>$\sqrt{2}$                            | Layout   Type   File System   Status<br><b>Lincolnie: Residence David But</b> |                |                                                  |
|                                                                  |                                                                               |                |                                                  |
|                                                                  |                                                                               |                |                                                  |
|                                                                  |                                                                               |                |                                                  |
|                                                                  |                                                                               |                |                                                  |
|                                                                  |                                                                               |                |                                                  |
|                                                                  |                                                                               |                |                                                  |
|                                                                  |                                                                               |                |                                                  |
|                                                                  |                                                                               |                |                                                  |
|                                                                  |                                                                               |                |                                                  |
|                                                                  |                                                                               |                |                                                  |
|                                                                  |                                                                               |                |                                                  |
|                                                                  |                                                                               |                |                                                  |
|                                                                  |                                                                               |                |                                                  |
|                                                                  |                                                                               |                |                                                  |
|                                                                  |                                                                               |                |                                                  |
|                                                                  |                                                                               |                |                                                  |
|                                                                  |                                                                               |                |                                                  |
|                                                                  |                                                                               |                |                                                  |
|                                                                  |                                                                               |                |                                                  |

*Figure 14 Create Volumes*

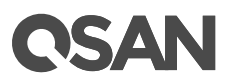

2. First, click the Storage con in Symantec Backup Exec 2014.

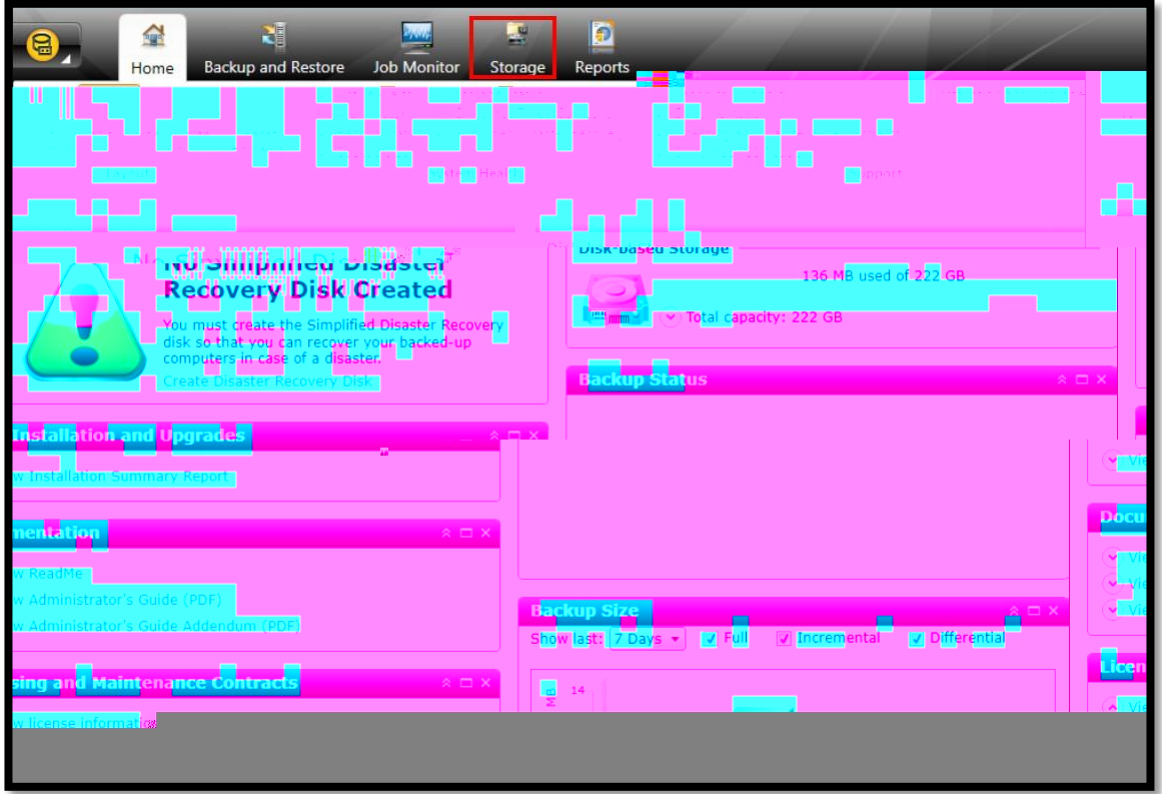

*Figure 15 Storage in Symantec Backup Exec 2014*

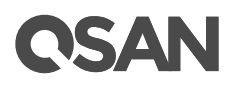

3. Select the Configure Storagen in Storageage.

| $\mathbb{R}$<br>Home<br>Standard                | 계<br><b>Backup and Restore</b><br>Pause<br>Tree<br>Disable | $\frac{1}{2}$<br><b>Job Monitor</b><br>Storage | Ð<br>Reports<br>m <sup>on</sup>               |                                                 |                      |
|-------------------------------------------------|------------------------------------------------------------|------------------------------------------------|-----------------------------------------------|-------------------------------------------------|----------------------|
| List<br><b>Sconnail</b><br>Sort and<br>Filter * | $\sqrt{}$ Offline<br>Configure Delete<br>Storage           | ventory invento                                | Restore<br>and<br>Catalog now                 |                                                 |                      |
| Views                                           | State<br>Configure                                         | <b>Storage Operations</b>                      | <b>Media Operations</b><br><b>All Storage</b> |                                                 | 磁碟儲存 0001 details    |
|                                                 |                                                            | State                                          | Storag Active Alerts                          | <b>Storage Trending</b>                         | $\exists$ Nam<br>Cap |
| <b>微碟儲存 0001</b>                                |                                                            | Offline                                        | $\bullet_2$<br>Disk s                         | Not enough statistical information is available |                      |
|                                                 |                                                            |                                                |                                               |                                                 |                      |
|                                                 |                                                            |                                                |                                               |                                                 |                      |
|                                                 |                                                            |                                                |                                               |                                                 |                      |
|                                                 |                                                            |                                                |                                               |                                                 |                      |
|                                                 |                                                            |                                                |                                               |                                                 |                      |
|                                                 |                                                            |                                                |                                               |                                                 |                      |
|                                                 |                                                            |                                                |                                               |                                                 |                      |
|                                                 |                                                            |                                                |                                               |                                                 |                      |
|                                                 |                                                            |                                                |                                               |                                                 |                      |
|                                                 |                                                            |                                                |                                               |                                                 |                      |
|                                                 |                                                            |                                                |                                               |                                                 |                      |

*Figure 16 Configure Storage in Storage*

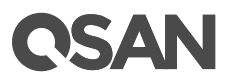

4. Select the Disk-based storaten, and the click the Nextbutton.

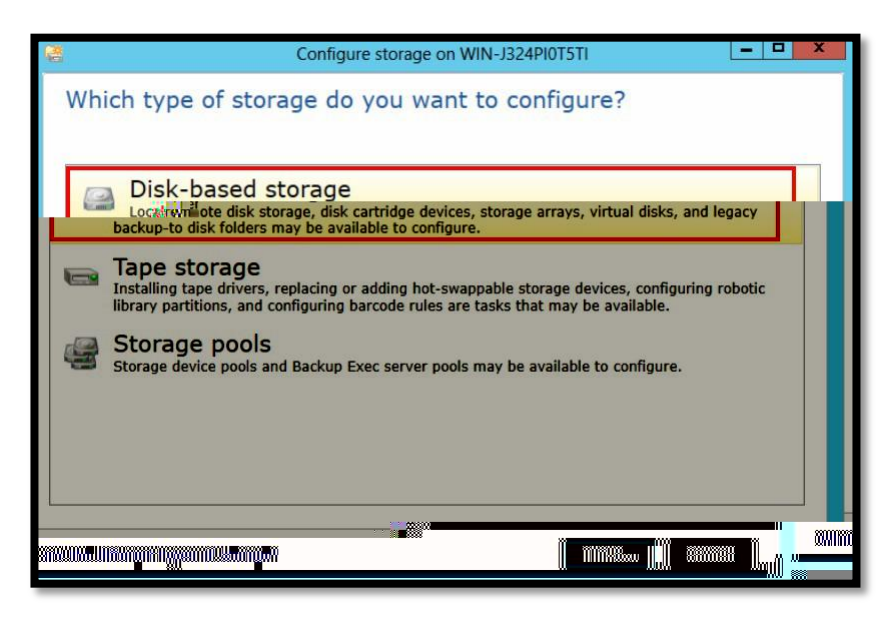

*Figure 17 Select the Disk-based storage Item*

5. Select the Disk Storagtem, and then click the Nextbutton.

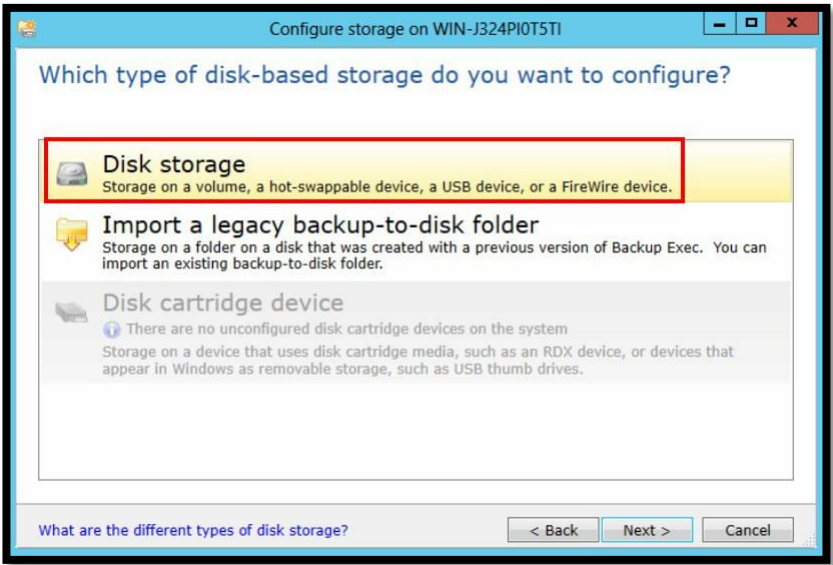

*Figure 18 Select the Disk storage Item*

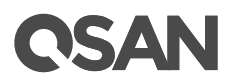

6. Enter a name, and then click the Nextbutton.

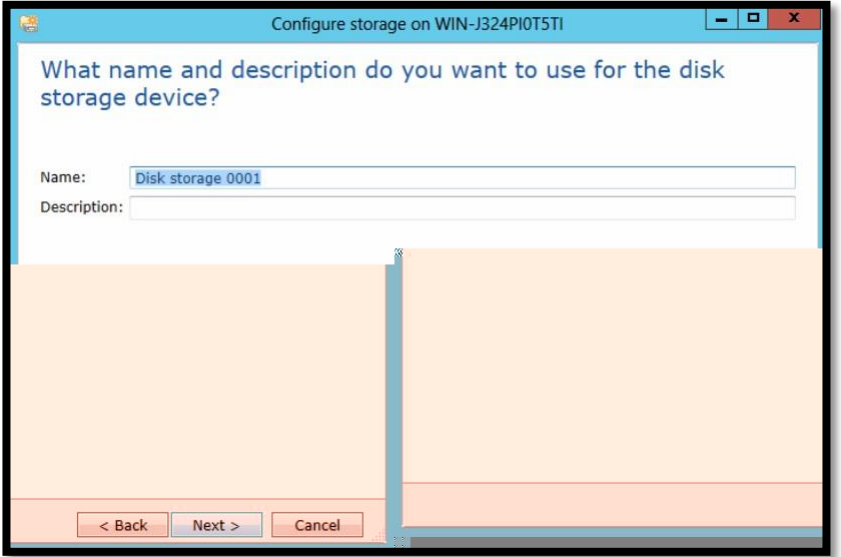

*Figure 19 Enter a Name*

7. Select the storage device, let's take "F:" for testing.

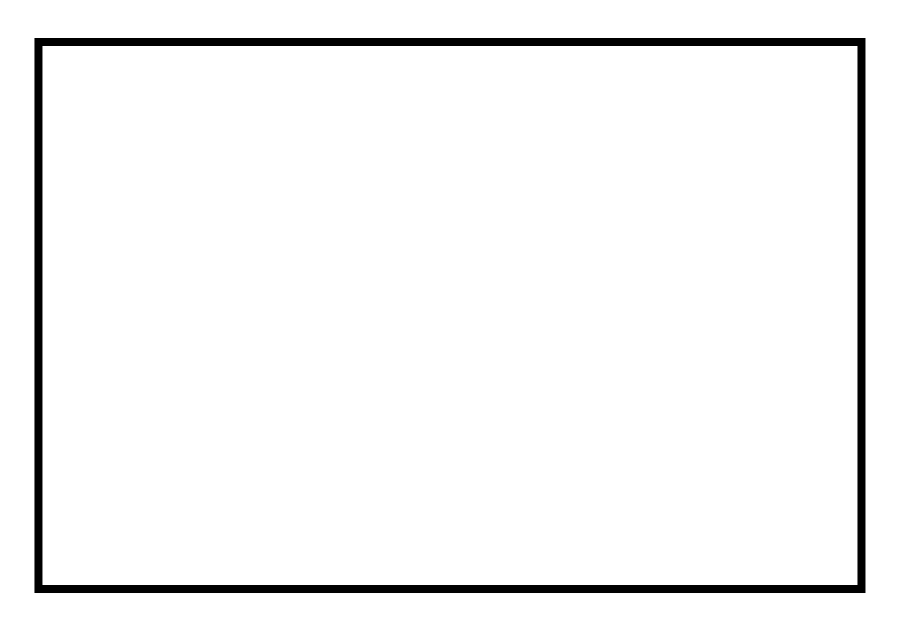

*Figure 20 Select a Storage Device*

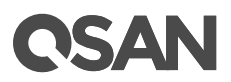

8. Set the Concurrent write operations to 2 for write process.

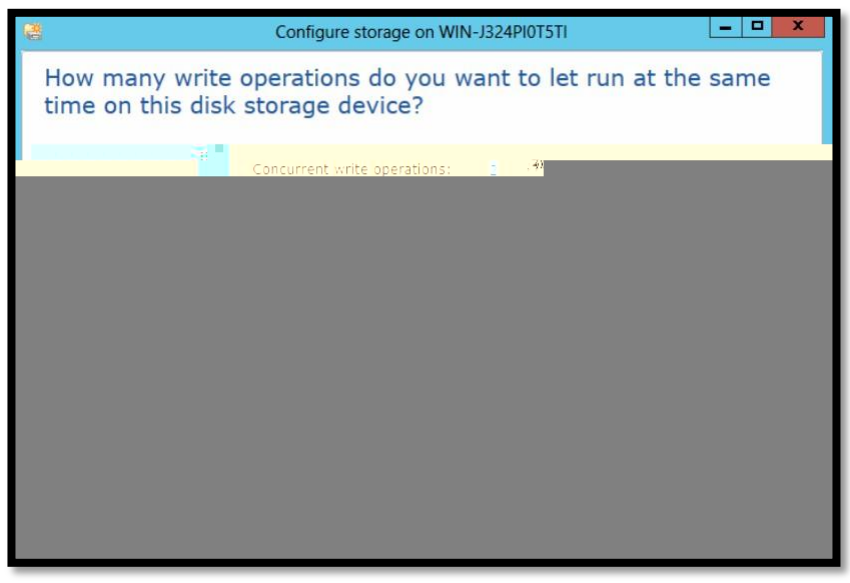

*Figure 21 Set it to 2*

9. Check the storage configuration summary.

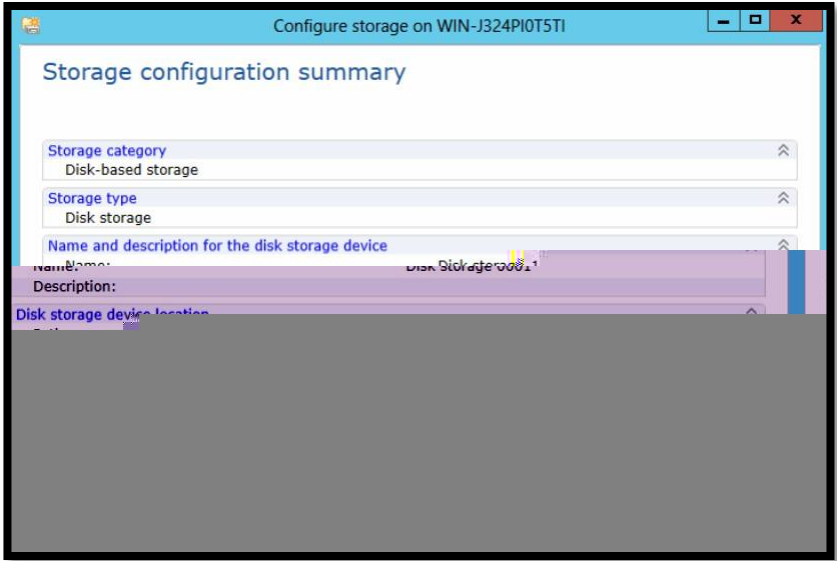

*Figure 22 Storage Configuration Summary*

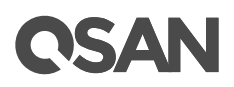

#### Part2 Perform the mantebackup with VSS snap

1. Click the Backupicon in the Backup and Restorage, and then select the Back Up **Disk** item.

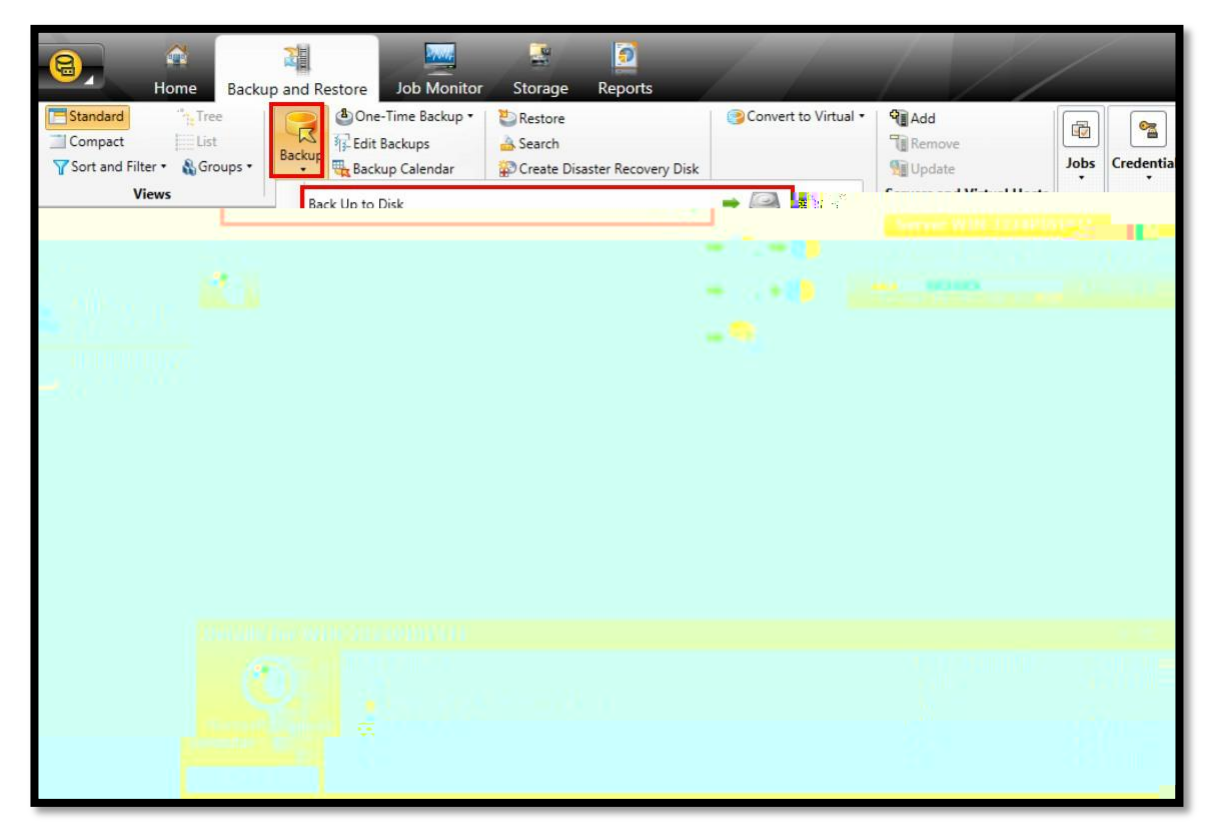

*Figure 23 Backup in the Backup and Restore page*

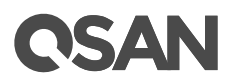

3. Select the drive letter "E:"for backup and then click the **OK** button.

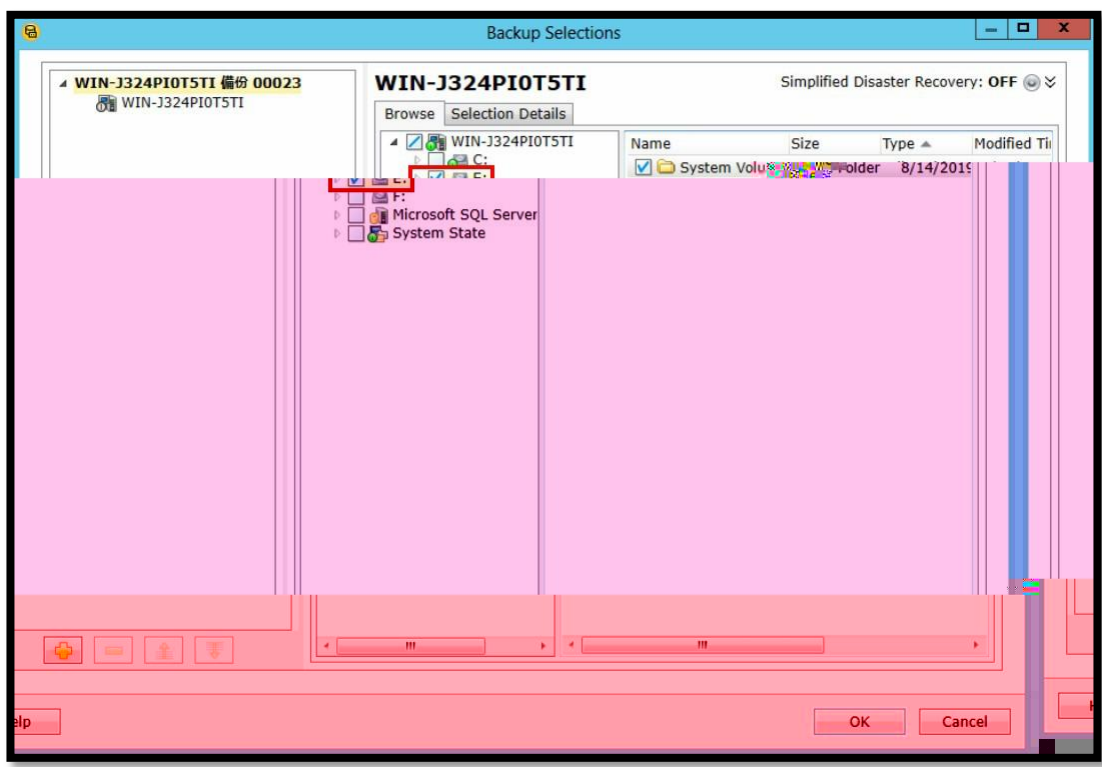

*Figure 25 Select the Target*

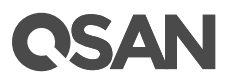

4. Click the Editbutton at the right side to modify the backup setting.

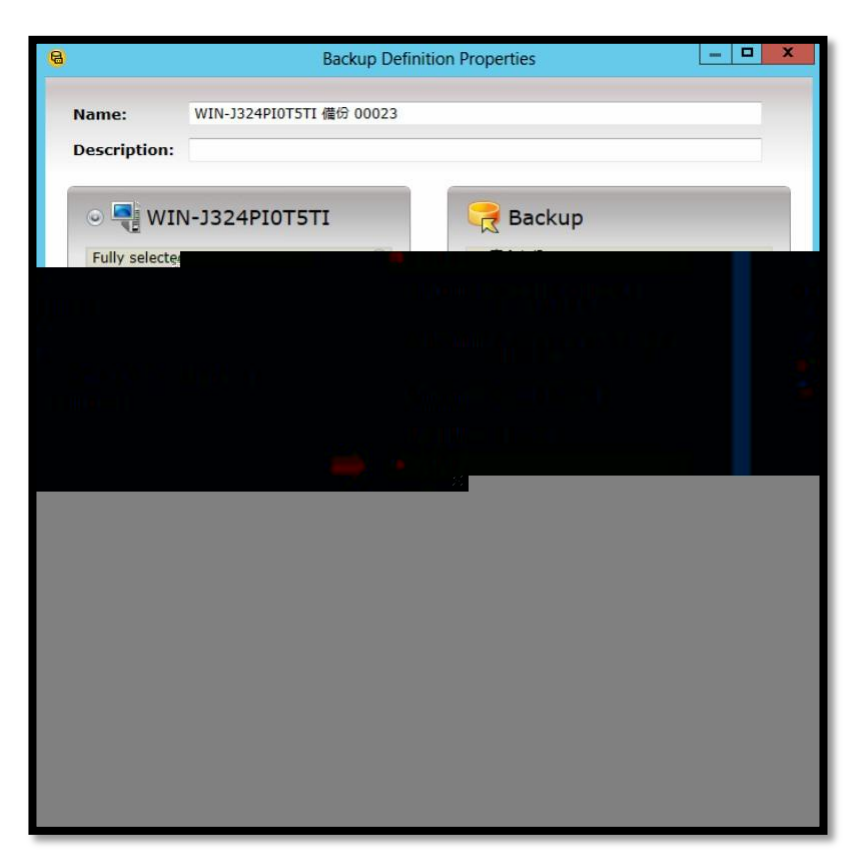

*Figure 26 Modify the Backup Setting*

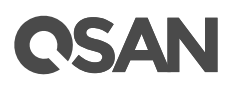

5. In the Advanced Open Filtem, select the Hardware Use technology provided hardware manufacturen. And then click the OK button.

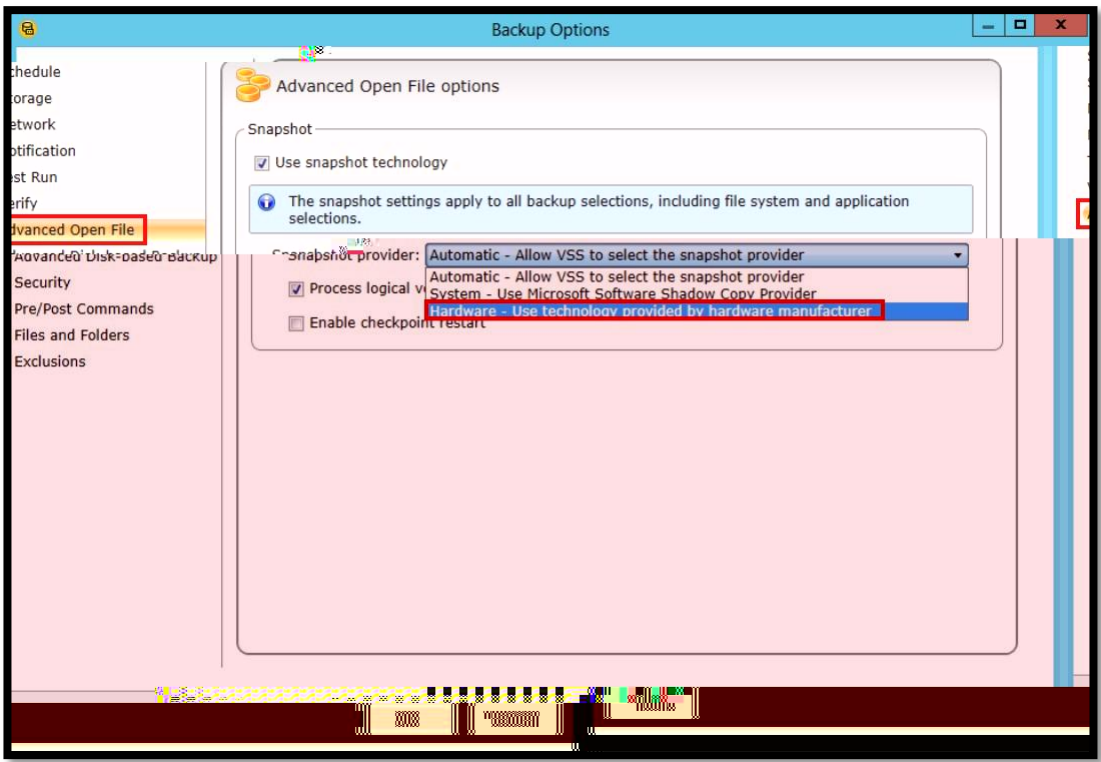

*Figure 27 Settings in Advanced Open File*

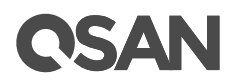

## <span id="page-29-0"></span>**Reference s**

- **VSS (Volume Shadow Copy S**
- y [https://en.wikipedia.org/wiki/Shadow\\_Copy](https://en.wikipedia.org/wiki/Shadow_Copy)
- y [https://docs.microsoft.com/en-us/windows-server/storage/file-server/volume-shadow](https://docs.microsoft.com/en-us/windows-server/storage/file-server/volume-shadow-copy-service)[copy-service](https://docs.microsoft.com/en-us/windows-server/storage/file-server/volume-shadow-copy-service)

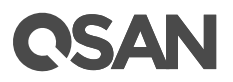

## <span id="page-30-0"></span>**Appendix**

#### <span id="page-30-1"></span>**Related Docume**

There are related documents which can be downloaded from the website.

- **E** [All XCubeSAN Documents](https://www.qsan.com/download_center)
- y [XCubeSAN QIG \(Quick Installation Guide\)](https://www.qsan.com/download_center)
- **E** [XCubeSAN Hardware Manual](https://www.qsan.com/download_center)
- y [XCubeSAN Configuration Worksheet](https://www.qsan.com/download_center)
- **Œ** [XCubeSAN SANOS 4.0 Software Manual](https://www.qsan.com/download_center)
- **E** [Compatibility Matrix](https://www.qsan.com/download_center)
- **E** [White Papers](https://www.qsan.com/download_center)
- **E** [Application Notes](https://www.qsan.com/download_center)

### <span id="page-30-2"></span>**Technical Supp**

Do you have any questions or need help trouble-shooting a problem? Please contact QSAN Support, we will reply to you as soon as possible.

- y Via the Web: [https://www.qsan.com/technical\\_support](https://www.qsan.com/technical_support)
- y Via Telephone: +886-2-77206355 (Service hours: 09:30 - 18:00, Monday - Friday, UTC+8)
- y Via Skype Chat, Skype ID: qsan.support (Service hours: 09:30 - 02:00, Monday - Friday, UTC+8, Summer time: 09:30 - 01:00)
- y Via Email: [support@qsan.com](mailto:msupport@qsan.com)